# **Receptionist/Scheduler Education Journey**

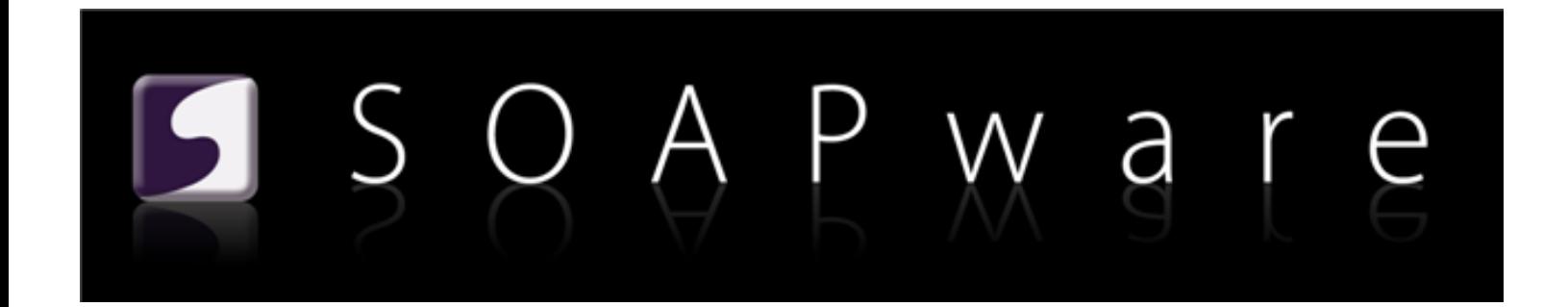

# **Receptionist/Scheduler Education Journey**

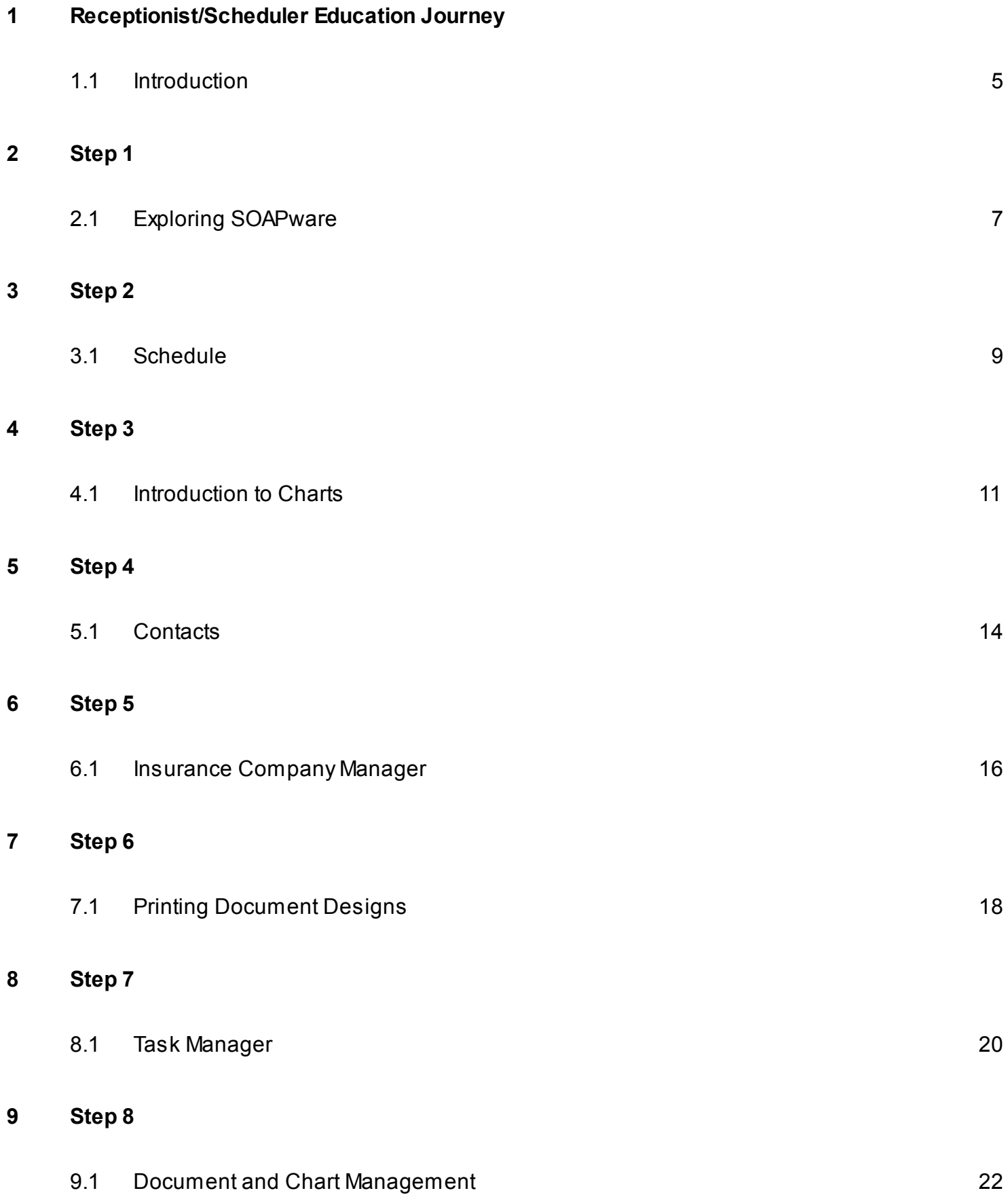

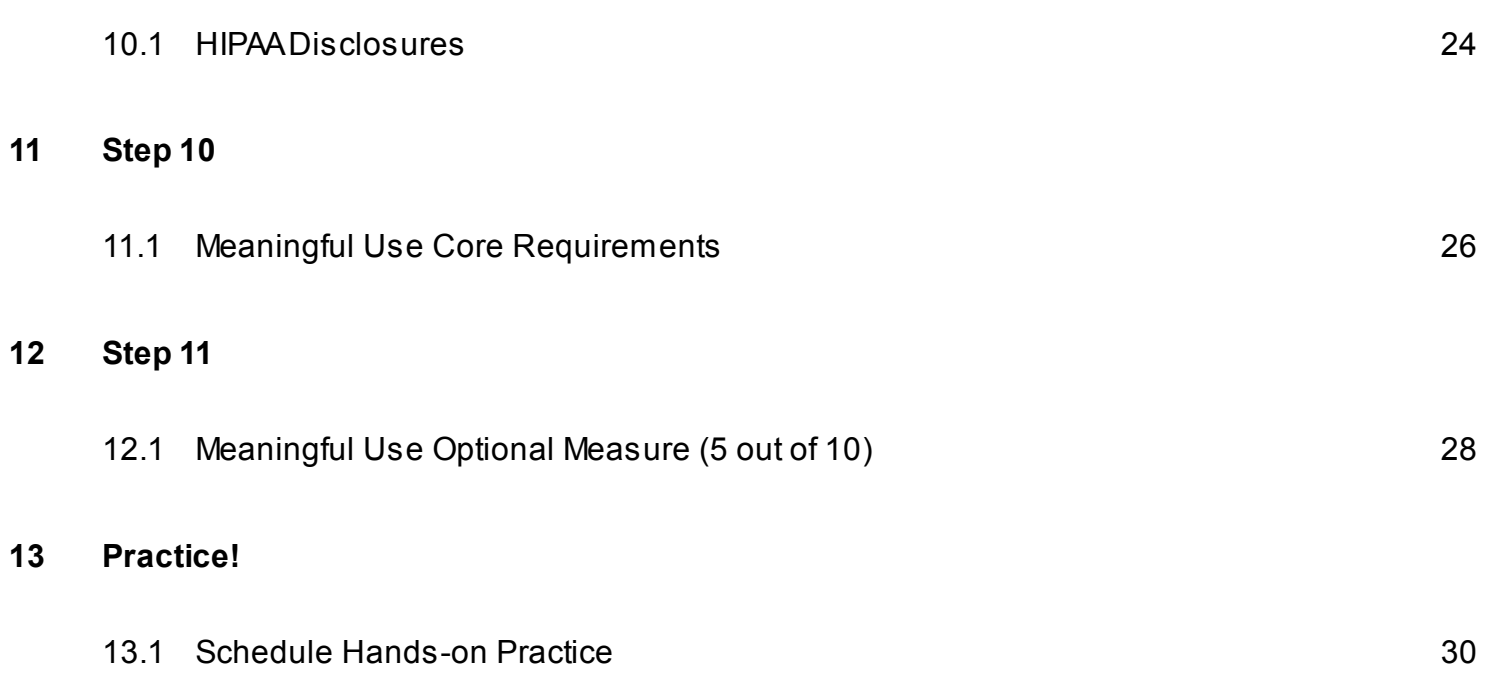

# <span id="page-3-0"></span>**Receptionist/Scheduler Education Journey**

# <span id="page-4-0"></span>**A Note to the Receptionist/Scheduler...**

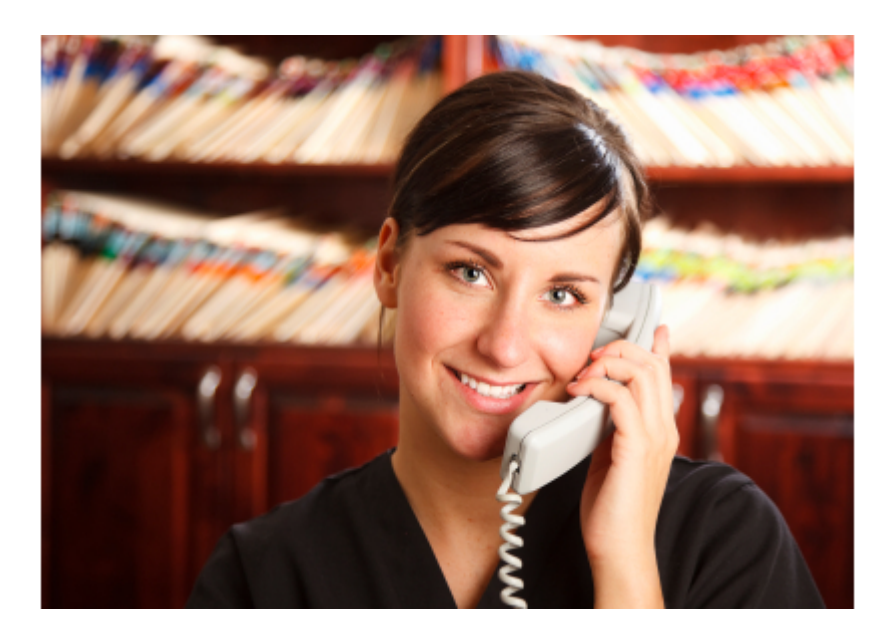

This education journey is geared toward those with a receptionist or scheduler position in the clinic. The following steps presented, give those in these positions, a condensed version of what information regarding the use of SOAPware, is pertinent, based on these specific roles. SOAPware recommends going through each step, and viewing each lesson highlighted. It will also be helpful to take time to practice what each lesson teaches, through hands-on learning in SOAPware.

For easy navigation, Click on the link at the bottom of each lesson within this journey, to access the next lesson.

## **Continue to Step 1**

# <span id="page-6-0"></span>**Exploring SOAPware**

It's time to explore the SOAPware interface! Review the information listed in the link below to learn how to log into SOAPware, create docked tabs, key commands, and several other items within the SOAPware interface.

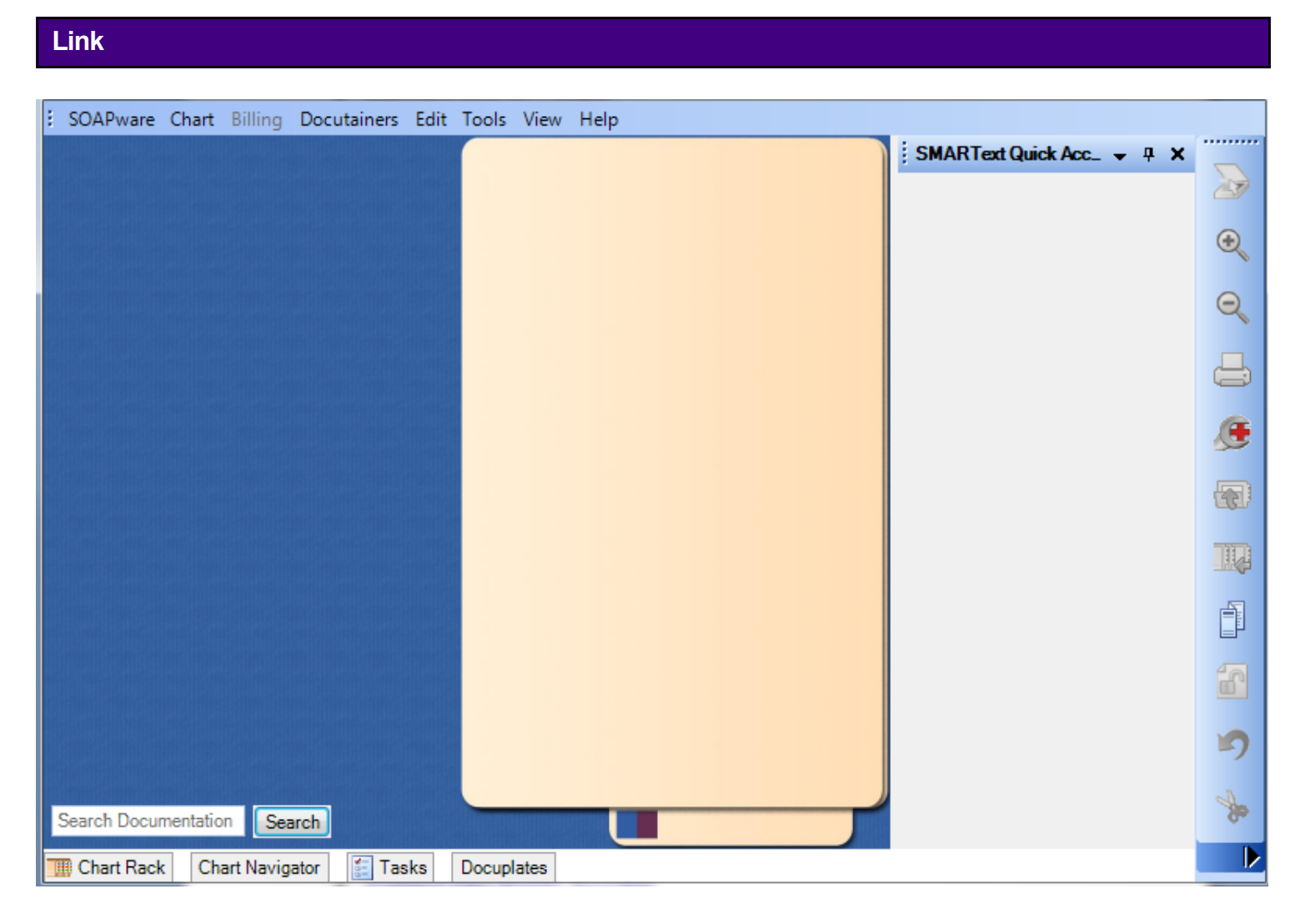

To view the Exploring SOAPware lessons please click here: **[Exploring SOAPware.](http://soapware.screenstepslive.com/s/documentation_2012/m/new_user_manual_current/c/23131)**

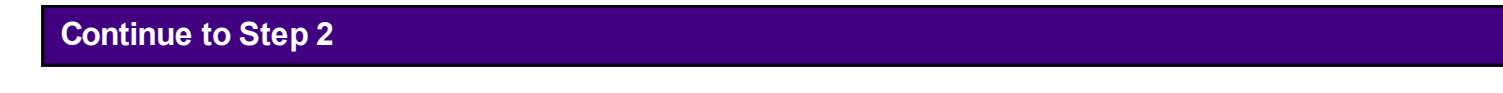

# <span id="page-8-0"></span>**Schedule**

Click on the link below to learn all about our Schedule workspace!

### **Link**

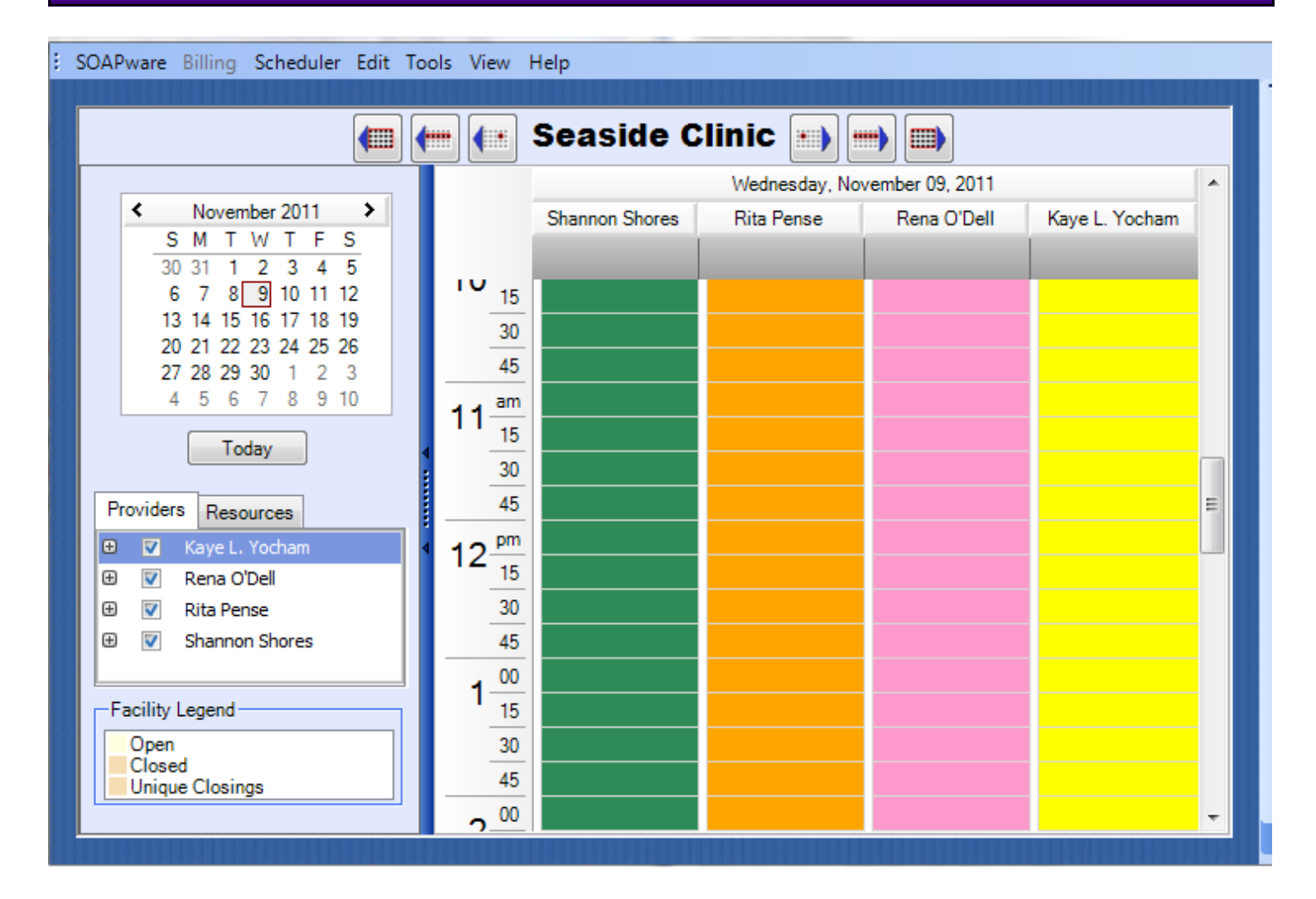

### **[Schedule](http://soapware.screenstepslive.com/s/documentation_2012/m/new_user_manual_current/c/23134)**

# **Continue to Step 3**

# <span id="page-10-0"></span>**Introduction to Charts**

The following 6 links will provide the user with an overview of the Chart workspace in SOAPware.

# **1. Understanding the Chart Workspace Chart Rack**  $-4x$ Search Type Name \* A | B | C | D | E | F | G | H | I | J | K | L | M | N  $\leftrightarrow$ **SSN** Name 1 **Chart Number**  $\leftarrow$  $\left\vert \mathbf{H}\right\vert$ Þ Provider All Providers  $\blacktriangledown$ **Total Act** Search Documentation Search

## **[Understanding the Chart Workspace](http://soapware.screenstepslive.com/s/documentation_2012/m/new_user_manual_current/l/24570-Understanding-the-Chart-Workspace)**

# **2. Chart Rack**

**[Chart Rack](http://soapware.screenstepslive.com/s/documentation_2012/m/new_user_manual_current/l/48613-Chart-Rack-2-12-)**

**3. Creating a New Chart**

### **[Creating a New Chart](http://soapware.screenstepslive.com/s/documentation_2012/m/new_user_manual_current/l/24572-Creating-A-New-Chart)**

**4. Entering Demographics**

### **[Entering Demographics](http://soapware.screenstepslive.com/s/documentation_2012/m/new_user_manual_current/l/28872-Entering-Demographics)**

# **5. Closing a Chart**

# **[Closing a Chart](http://soapware.screenstepslive.com/s/documentation_2012/m/new_user_manual_current/l/24573-Closing-A-Chart)**

**6. Accessing Patient Charts**

**[Accessing Patient Charts](http://soapware.screenstepslive.com/s/documentation_2012/m/new_user_manual_current/l/48614-Accessing-Patient-Charts-2-12-)**

**Continue to Step 4**

# <span id="page-13-0"></span>**Contacts**

SOAPware can maintain a list of frequently used contacts, along with basic demographic information for the contacts.

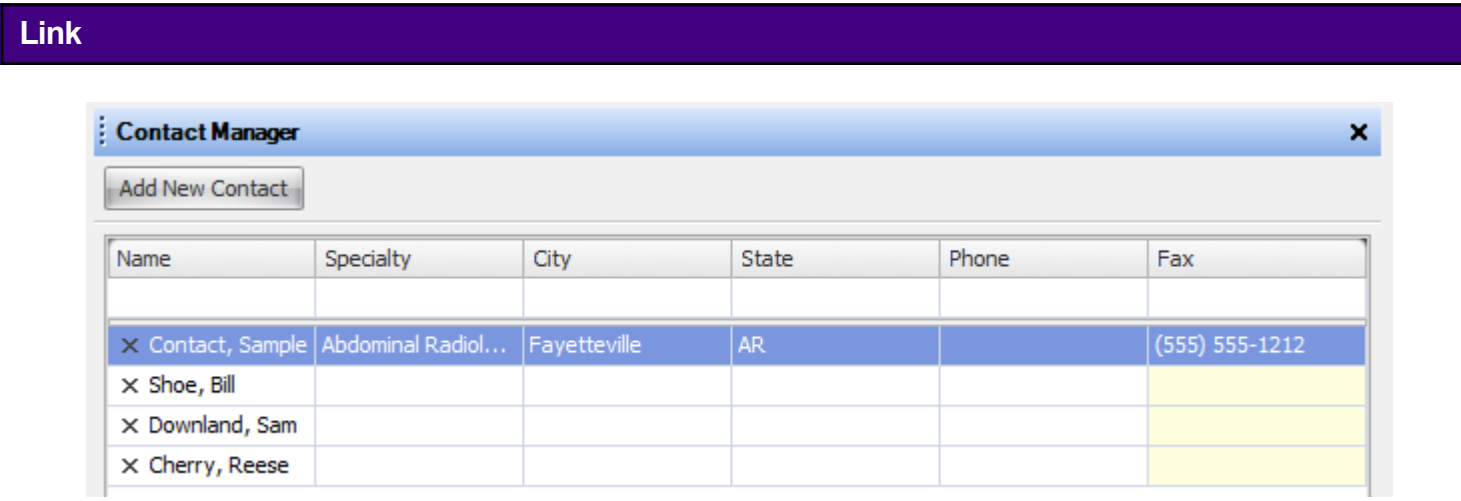

To view more information on contacts, see: **[Contacts.](http://soapware.screenstepslive.com/s/documentation_2012/m/new_user_manual_current/l/24525-Contacts)**

# **Continue to Step 5**

<span id="page-15-0"></span>Insurance companies can be added into the Insurance Company Manager within SOAPware.

#### **Link** Insurance Company Manager × ı 龗 × Name A Address City ST. Zip Sample Insurance Sample Road Fayetteville AR. 72703

For more information see: **[Insurance Company Manager.](http://soapware.screenstepslive.com/s/documentation_2012/m/new_user_manual_current/l/24526-Insurance-Company-Manager)**

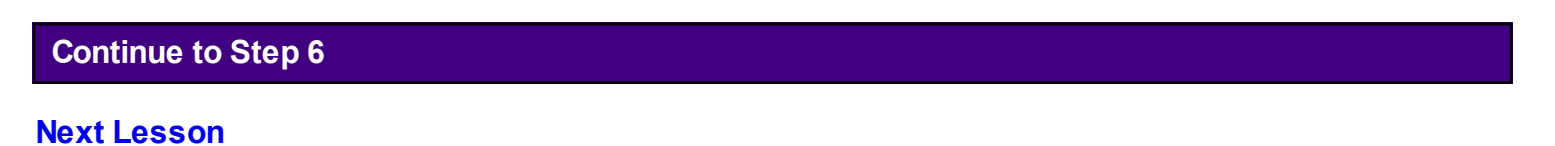

<span id="page-17-0"></span>This step will help the user to learn how to save and print a document design in SOAPware.

## **Link**

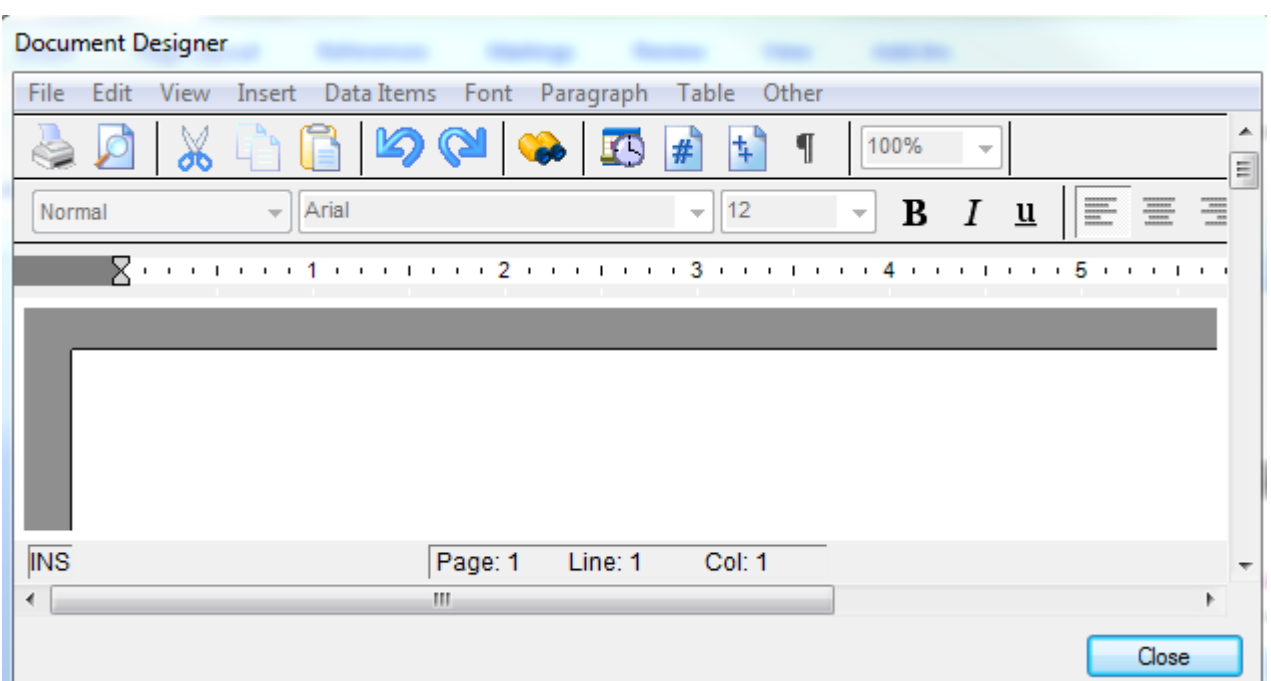

**[Saving and Printing a Document Design](http://soapware.screenstepslive.com/s/documentation_2012/m/new_user_manual_current/l/24714-Saving-and-Printing-a-Document-Design)**

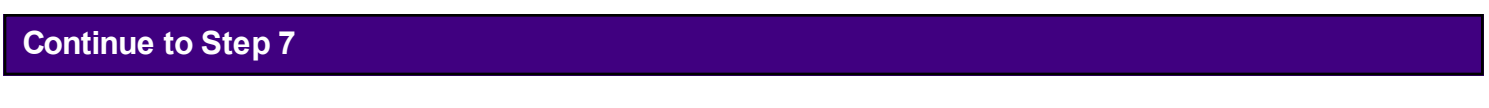

# <span id="page-19-0"></span>**Task Manager**

Task Manager allows a user to track the status of all tasks, as well as send messages or reminders to other users.

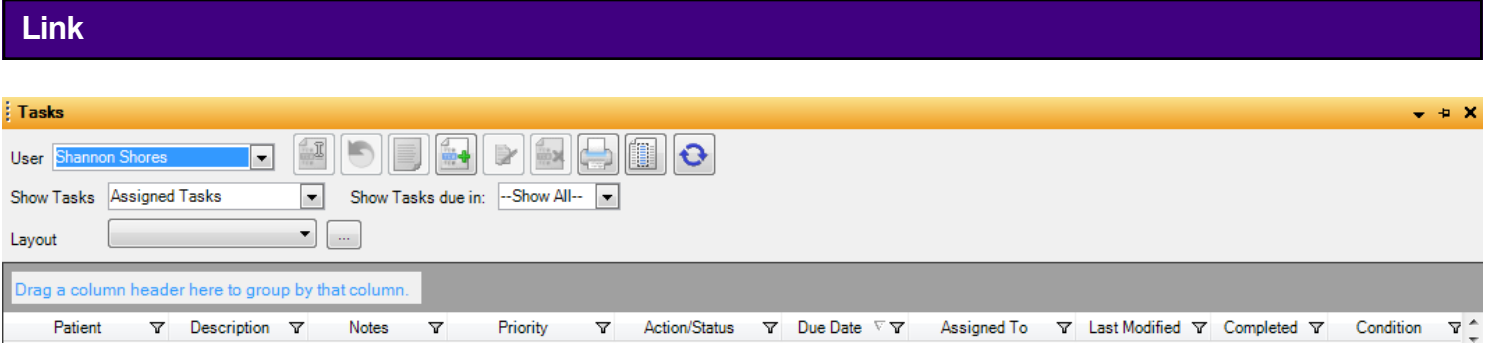

For more information see: **[Task Manager.](http://soapware.screenstepslive.com/s/documentation_2012/m/new_user_manual_current/c/23150)**

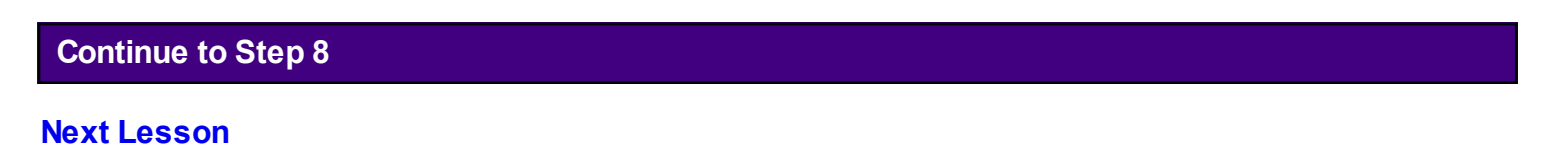

<span id="page-21-0"></span>To learn about the Chart Share feature, how to import a CCR/CCD document, how to export/import a SOAPware chart, scanning options, and much more on Document and Chart Management, click the link provided.

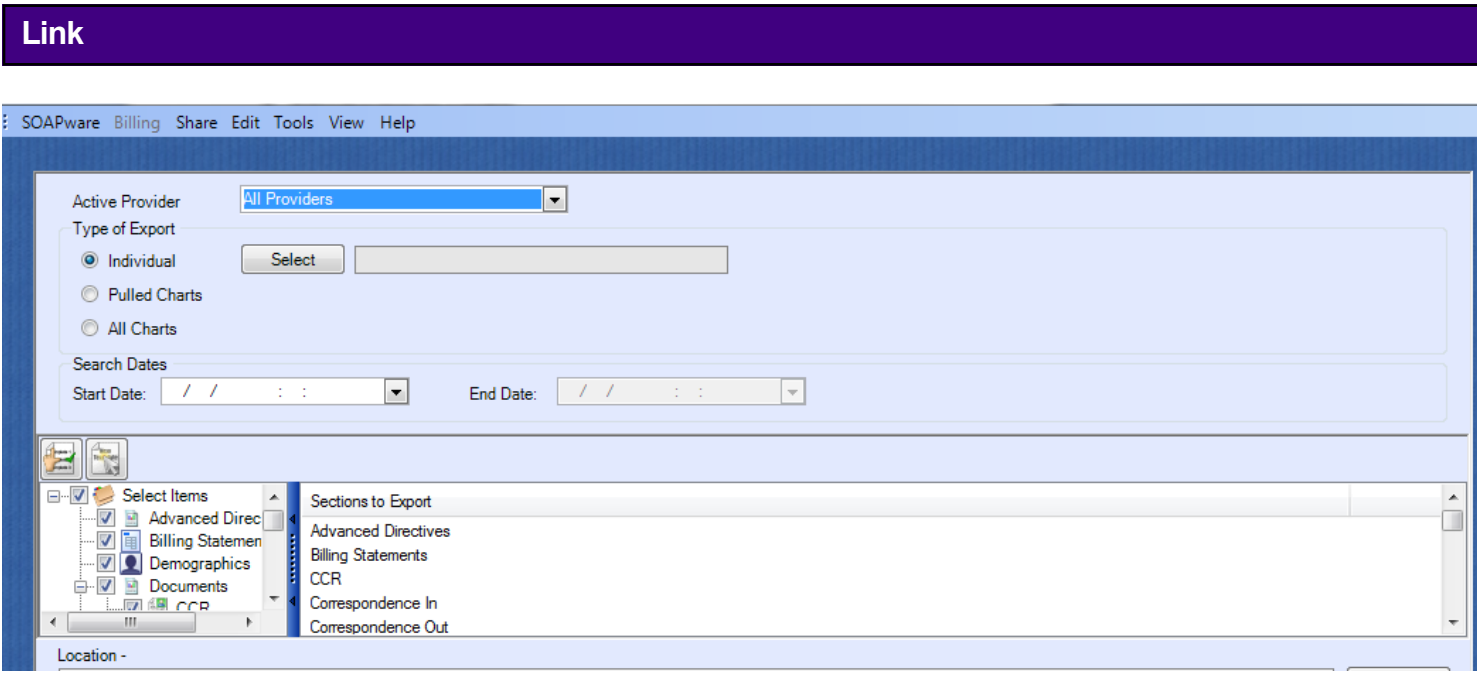

# **[Document and Chart Management](http://soapware.screenstepslive.com/s/documentation_2012/m/new_user_manual_current/c/23155)**

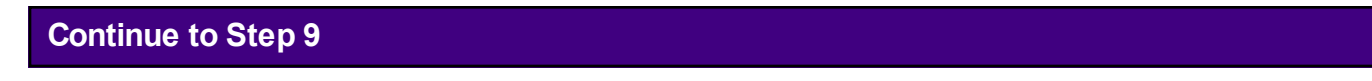

<span id="page-23-0"></span>For more information regarding the use of HIPAA Disclosures in SOAPware, click on the link provided.

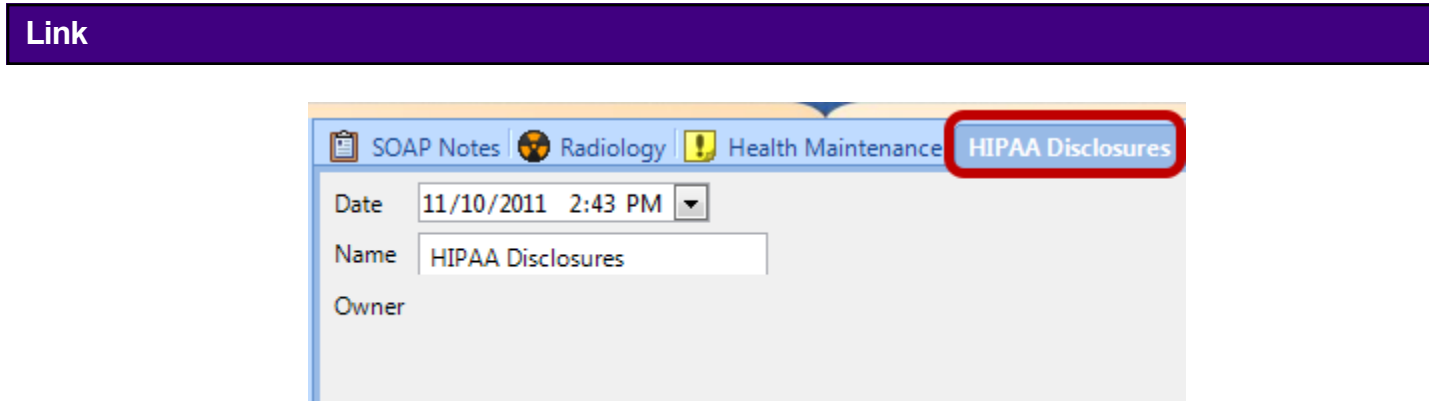

### **[HIPAA Disclosures](http://soapware.screenstepslive.com/s/documentation_2012/m/new_user_manual_current/l/26320-Record-of-Disclosures)**

# **Continue to Step 10**

<span id="page-25-0"></span>For those Receptionists/Schedulers whose clinicians are participating in Meaningful Use, be sure to review the 2 links below to view his/her responsibilities pertaining to meeting these core requirements.

# **1. Record Demographics**

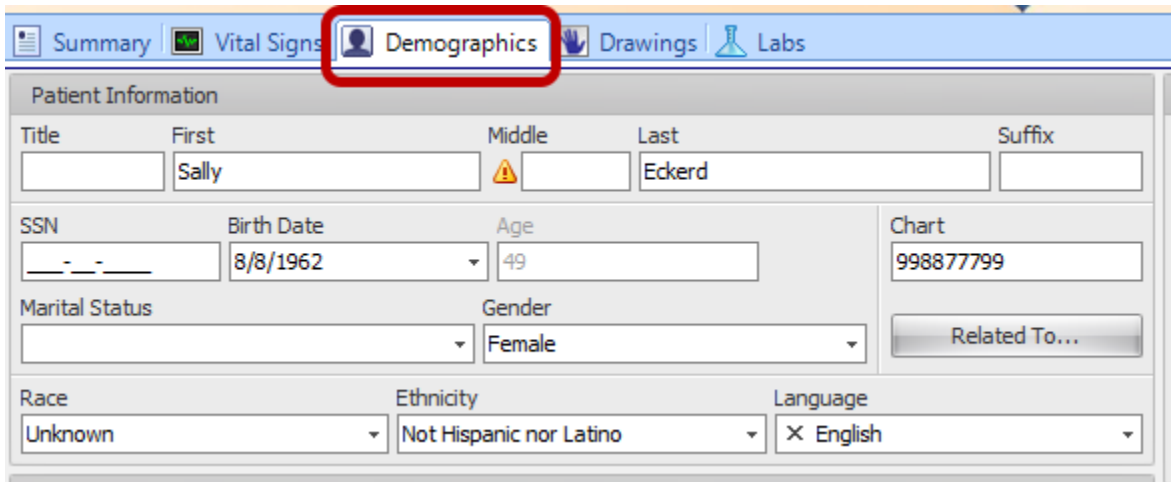

To view this information see: **[Entering Demographics.](http://soapware.screenstepslive.com/s/documentation_2012/m/new_user_manual_current/l/28872-Entering-Demographics)**

# **2. Electronic Copy of Health Information**

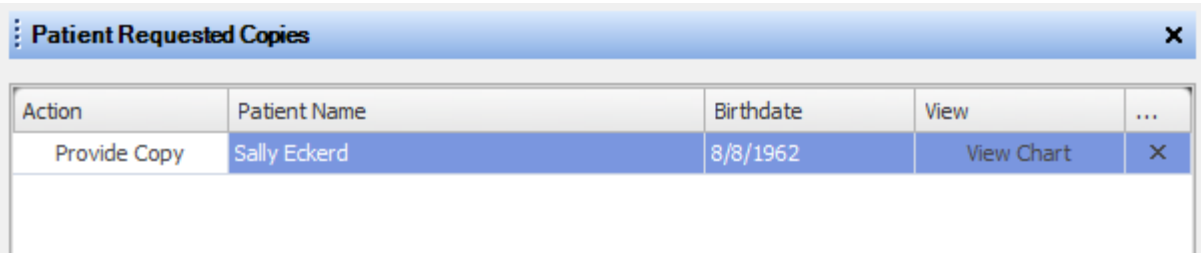

To view this information see: **[Patient Requests Copies of Medical Records.](http://soapware.screenstepslive.com/s/documentation_2012/m/new_user_manual_current/l/28824-Patient-Requests-Copies-of-Medical-Records)**

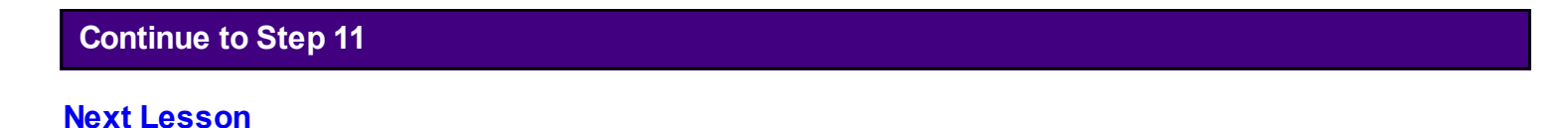

<span id="page-27-0"></span>For those Receptionists/Schedulers whose clinicians are participating in Meaningful Use, be sure to review the link below to view his/her responsibilities pertaining to meeting this optional measure.

# **Link**

For more information see: **[Online Access for Patients.](http://soapware.screenstepslive.com/s/documentation_2012/m/new_user_manual_current/l/25186-Online-Access-for-Patients)**

# <span id="page-28-0"></span>**Practice!**

### <span id="page-29-0"></span>**Congratulations!**

You have reviewed the SOAPware user manual materials related to the clinic role of "Receptionist/Scheduler". Now it's time to practice what you have learned!

We recommend that all users have sufficient time to be able to practice their workflows and become familiar with a new version of SOAPware prior to going live. It is essential that the clinic allow sufficient time for each of their staff members to practice. This will help them to become comfortable in navigating and performing their workflows in the new software and will make the transition from the previous version much more efficient.

If your clinic is interested in purchasing additional one-on-one training time with our SOAPware Certified Trainers, please review the information below on your SOAPware training options.

### **SOAPware Training Options:**

### **1. Purchase Hourly EMR Training Session(s)**

### Hourly Remote Training

SOAPware offers hourly remote training sessions which are tailored around the topic or material of your choice. Whether you're looking for a quick overview of software features, a detailed instruction on Meaningful Use, or simply have a question that begins How do I..., these focused online lessons are designed to meet the specific training needs of your clinic.

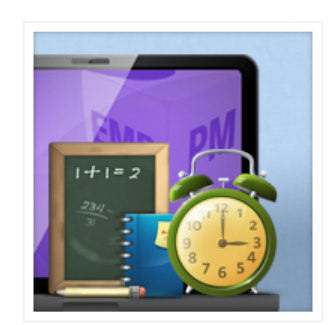

Product Options: Clinical Training | Practice Management Training Training Hours: Monday-Friday, 8a-5p CST

Price: \$150 per hour

**Purchase Training Sessions** 

**Hourly Remote Training Services** 

You can purchase EMR training in hourly increments. This type of training is conducted by remote training sessions, and is best utilized for training focused on specific areas of the SOAPware program. To purchase a training session, [click here.](http://www.soapware.com/training/)

### **Clinical Workshops**

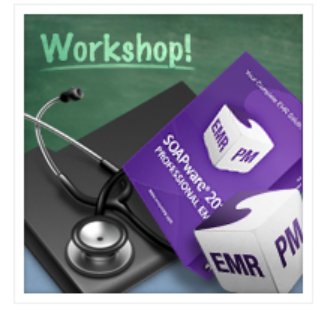

Our comprehensive 2-day workshops provide a practical introduction to SOAPware 2011, from application features and functions to step-by-step instruction on proper Meaningful Use documentation. Our skilled training professionals combine direct instruction with hands-on exercises, ensuring maximum comprehension and retention. Upon completion, workshop attendees can expect to:

- Understand the basics of proper Meaningful Use documentation
- · Identify new features in the SOAPware 2011 user interface
- Configure and maintain security settings
- Perform basic functions such as chart entries, ePrescribing, billing statements, and more
- · Identify and address possible workflow changes
- · Successfully train co-workers on the use of SOAPware EMR

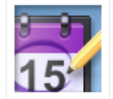

SOAPware 2011 Workshop Schedule

Available Dates: September 23 24| 8a 5p CST Sold Out!

Location: DOCS Professional Building | 4220 N Crossover Rd, Fayetteville AR 72703 Price: \$700 | 2-Day Package

Register for Workshop

For a more comprehensive clinic training for those who intend to train their staff on the SOAPware software, we recommend attending our workshop. [Click here](http://www.soapware.com/training/) for more information!

# Have Questions?

If you have questions about our training services or would like to receive more information, call us toll-free at 800.455.7627, Ext. 5 or submit the contact form below.

### **Contact Training**

Have a question about our Training services? The form below will email your question directly to our trainers, and you will receive prompt and personal attention.

Please note:

- . Our Training Team will answer emails in the order they are received and most questions can be answered within 1-3 business hours.
- . Emails received on Saturday and Sunday will be addressed on the following Monday.

Email your questions to: [trainersgroup@soapware.com,](mailto:trainersgroup@soapware.com) and a certified trainer will get back with you! You can email us directly, or [click here](http://www.soapware.com/training/) to fill out the contact form as shown above.

 $\blacktriangle$